# **Password Depot for Android**

# <span id="page-1-0"></span>**Table Of Contents**

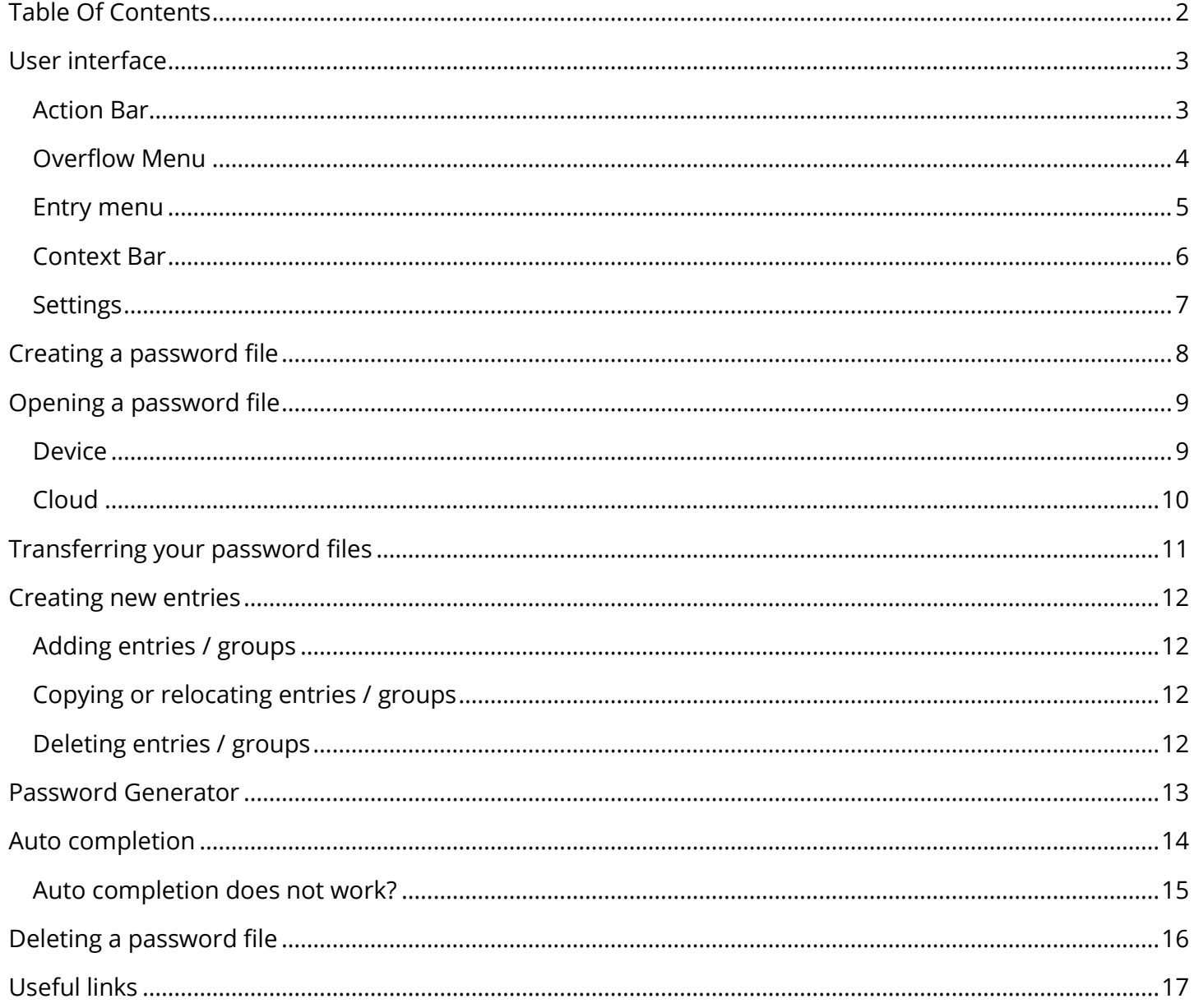

# <span id="page-2-0"></span>**User interface**

### <span id="page-2-1"></span>**Action Bar**

The action bar is always displayed at the top edge of the screen.

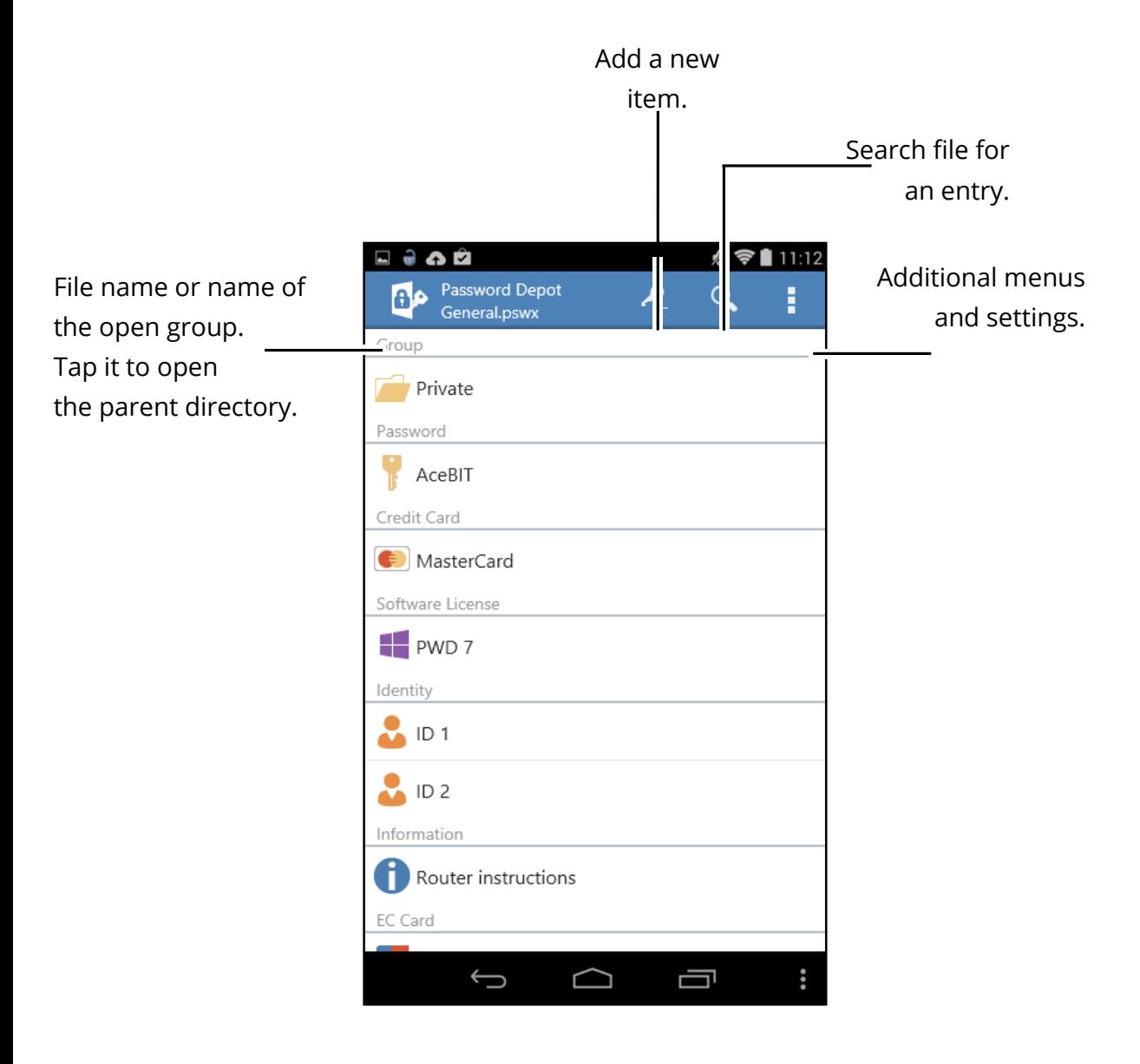

#### <span id="page-3-0"></span>**Overflow Menu**

To display additional menus, tap  $\vdots$ .

In this menu you can create new password files and open or save existing ones. You can also create backups and open the settings. By tapping **Change Password** you are able to change the currently opened file's **master password**. If you tap **Close File** the current file is closed and you will have to reenter the master password to use it again.

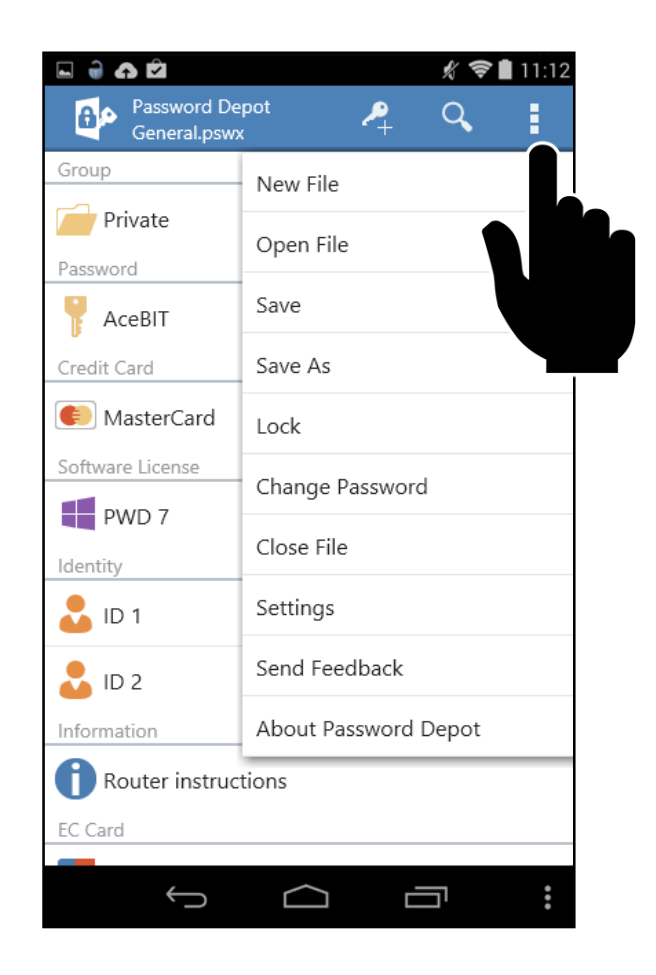

#### <span id="page-4-0"></span>**Entry menu**

To display the entry bar you simply have to tap on an entry. This entry will be highlighted.

To hide the bar again tap on the part of it that does not contain any icons.

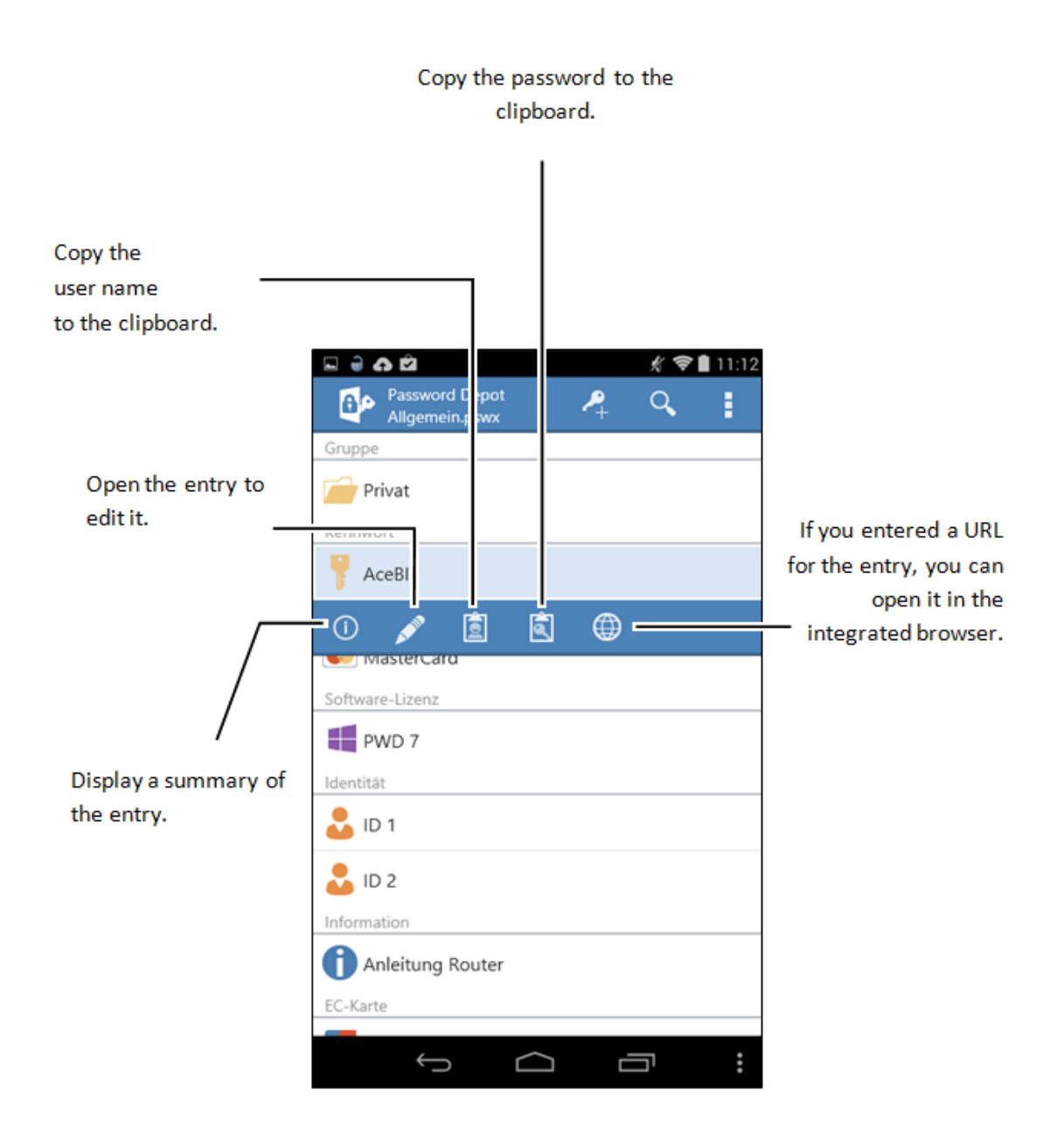

#### <span id="page-5-0"></span>**Context Bar**

To display the context bar tap the icon of an item. To hide the context bar again, tap  $\sqrt{\ }$ .

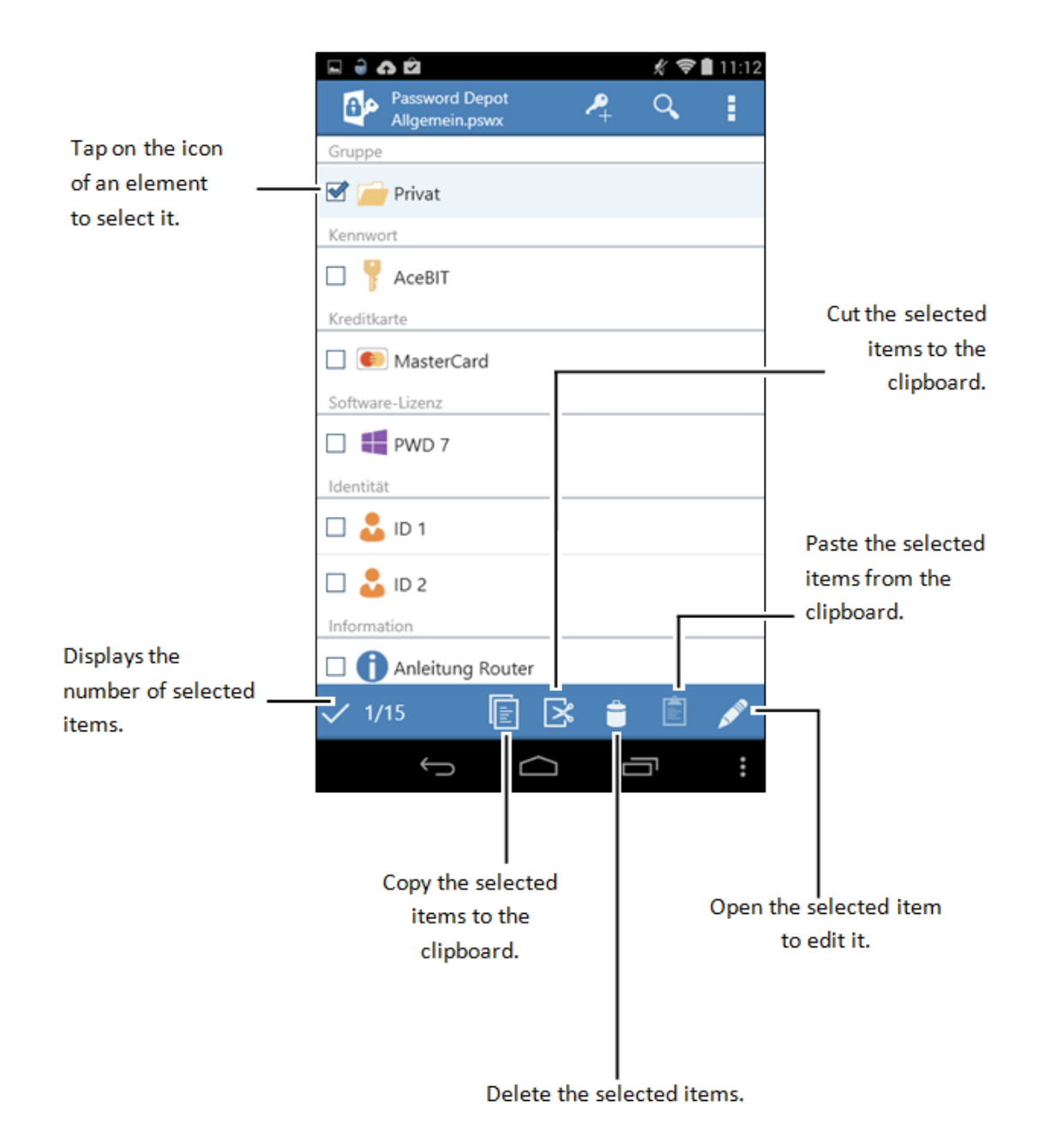

### <span id="page-6-0"></span>**Settings**

Tap  $\frac{1}{2}$  > **Settings**.

Tap  $\oplus$  to save the settings.

Tap > **Restore** to restore default settings.

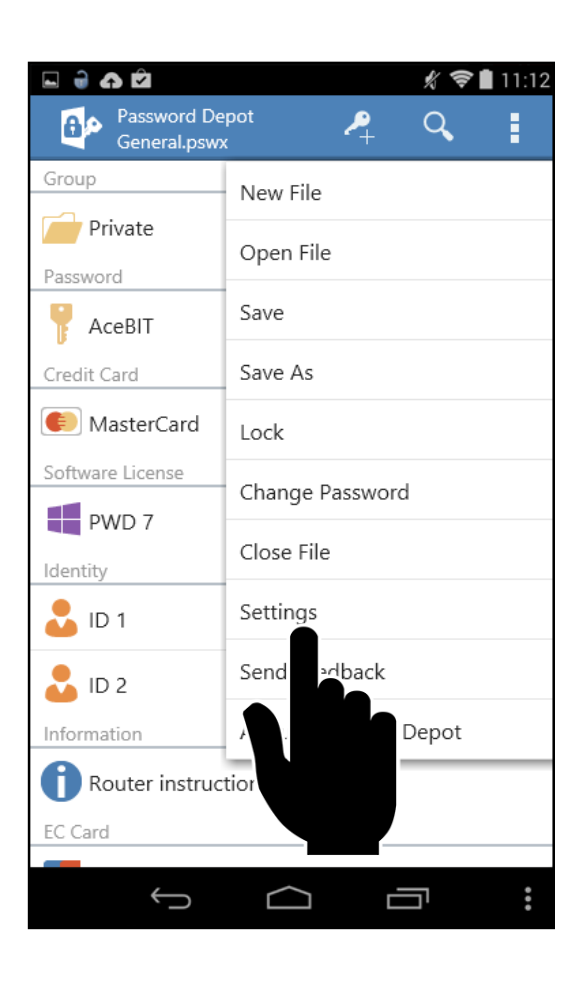

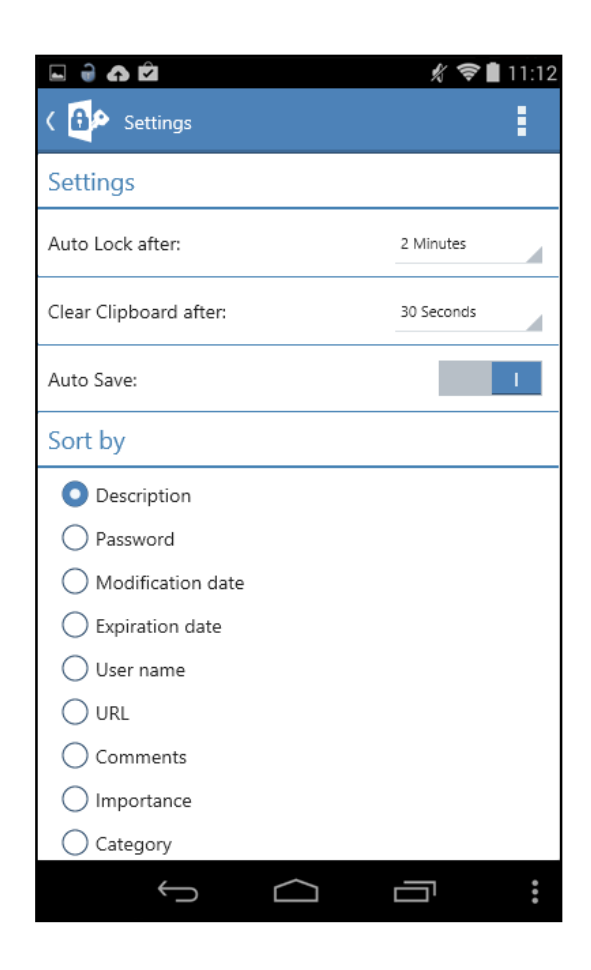

## <span id="page-7-0"></span>**Creating a password file**

- 1. As soon as you open Password Depot you are able to choose between opening an existing password file and creating a new one. To create files please tap on **Create a password file**.
- 2. Select a storage location for your file. You can choose between the currently used device (Smartphone, Tablet) and other storage locations like Dropbox or Google Drive. If you wish to save your file in one of the cloud services and are not logged in there yet you will have to do this first.
- 3. Enter a name for your password file.
- 4. Enter a strong **master password** for your password file and confirm this again by entering it in the field below.
- 5. Next you will have the opportunity to leave a master password hint that will help you remembering your password.
- 6. Go on **Finish**.

**NOTE:** Please do not enter any information as a hint which could help a third person guessing your master password. It should merely serve you as a reminder – for you only and nobody else!

**WARNING:** If you forget your master password and did not enter a hint or your deposited hint does not help you remembering the password there will be no possibility to recover your password inside the file and you will have no access to your passwords anymore! So please make sure that you choose a [strong password](http://www.password-depot.com/know-how/tips_strong_passwords.htm) you can remember.

# <span id="page-8-0"></span>**Opening a password file**

### <span id="page-8-1"></span>**Device**

I

- 1. On the start screen tap on **open a password file**. Alternatively, you can go on > **Open File** if a password file is already open but you wish to open another one.
- 2. Choose the register **DEVICE.**
- 3. Choose the password file you would like to open.
- 4. Enter the master password.
- 5. Tap on **login**.

**NOTE:** If you enter a wrong master password the program is locked for a few seconds to protect your password file from hacker attacks. After a few seconds you can try again logging in.

**NOTE:** Go on **Hint** in the top right corner to be able to seeing the hint you deposited by creating the file.

To open a password file from another folder of your Android device, follow these instructions:

- 1. Tap **Open a password file** on the home screen. Alternatively you can tap  $\frac{1}{2} \rightarrow$  **Open file**.
- 1. Tap **DEVICE**.
- 2. Tap  $\frac{1}{2}$   $\rightarrow$  **Import File.**

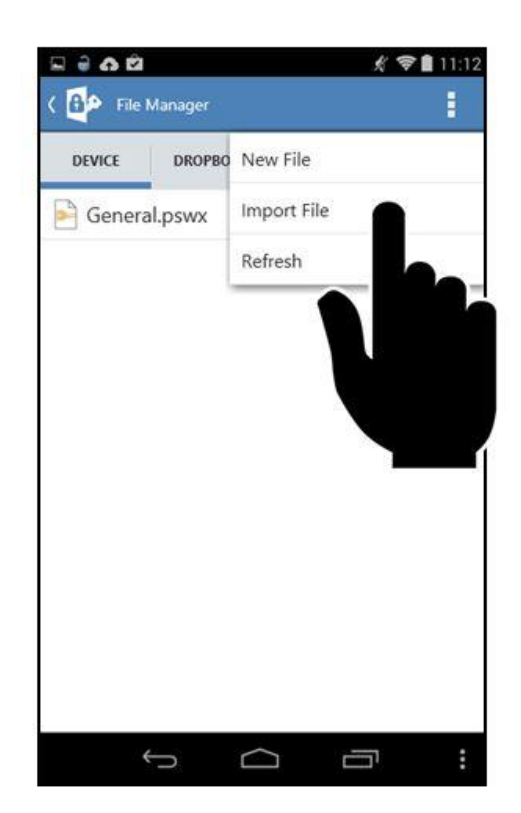

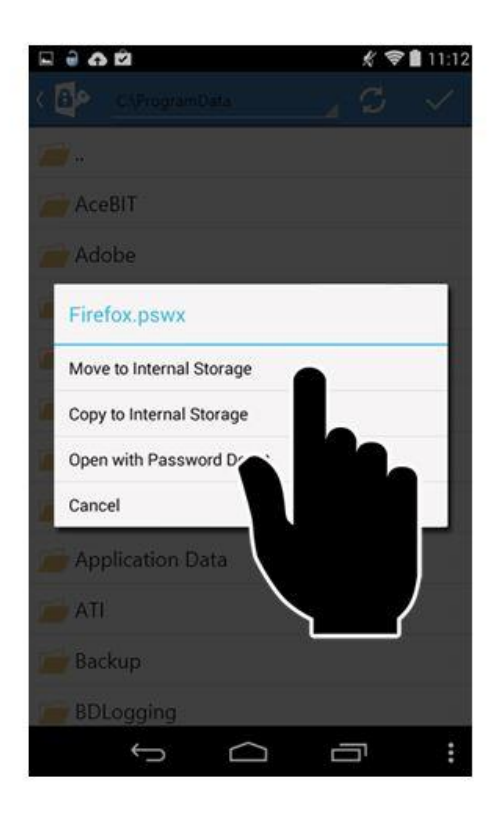

- 3. Navigate to the storage location of the file and tap on it.
- 4. Tap the desired option:
	- a. **Move to Internal Storage**: Moves the file to the working directory of Password Depot. This is the recommended option for best performance.
	- b. **Copy to Internal Storage**: Copies the file to the working directory of Password Depot.
	- c. **Open with Password Depot**: Opens the file directly from its current location.

**Tipp**: For a better performance we recommend copying or moving the file to the working directory and open it from there. Loading a file from a SD card can take longer.

### <span id="page-9-0"></span>**Cloud**

- 1. Tap **Open a password file** on the home screen. Alternatively you can tap  $\frac{1}{2} \rightarrow$  Open file.
- 2. Tap on the desired cloud service.
- 3. Tap  $\frac{1}{2}$   $\rightarrow$  **Connect**.
- 4. Enter your login data.
- 5. Allow Password Depot access to your cloud storage.
- 6. Tap on a password file.
- 7. Enter your master password.
- 8. Tap **Login**.

# <span id="page-10-0"></span>**Transferring your password files**

Please follow the upcoming instructions:

- 1. Download the app from the Google PlayStore and install it.
- 2. Establish a data connection between your device and the PC (e.g. through a USB cable or Bluetooth).
- 3. Now you can use Windows Explorer to copy a password file (\*.pswd) from your mobile device to your PC or vice-versa.

### <span id="page-11-0"></span>**Creating new entries**

### <span id="page-11-1"></span>**Adding entries / groups**

- 9. Tap on  $\mathbf{P}_+$
- 10. Choose the element you wish to add.
- 11. Complete in the fields. Except for Description every field is optional.
- 12. Tap on  $\checkmark$  to save the entry or on  $\mathcal O$  to discard it.

### <span id="page-11-2"></span>**Copying or relocating entries / groups**

- 1. Click on the **icon** of an entry or group.
- 2. Choose the elements you wish to edit.
- 3. Tap on  $\boxed{\phantom{a}}$  to copy the chosen elements and on  $\boxed{\phantom{a}}$  to cut them out.
- 4. Open the group you wish to add your chosen elements to.
- 5. By tapping on  $\Box$  you put the cut out or copied elements to the new location.

### <span id="page-11-3"></span>**Deleting entries / groups**

- 1. Tap on an **icon** of the entry or group you would like to delete.
- 2. Choose the elements you wish to delete.
- 3. By tapping on  $\triangleq$  the chosen elements will be deleted.

### <span id="page-12-0"></span>**Password Generator**

If you would like Password Depot to generate a safe and strong password for you, you can go on the pencil symbol and then click on **Generate** next to the entry field for password to change the password for an **existing** entry. Alternatively, you can add a new entry and go there on **Generate** for creating a password for a **new** entry.

- 1. Choose the password's length and the characters it should contain.
- 2. Go on **Generate**.
- 3. Choose **Copy to Clipboard** if you wish your generated password to be copied in the clipboard.
- 4. By tapping on  $\checkmark$  you can confirm you wish to use this password for your entry. To discard it tap  $\oslash$  .

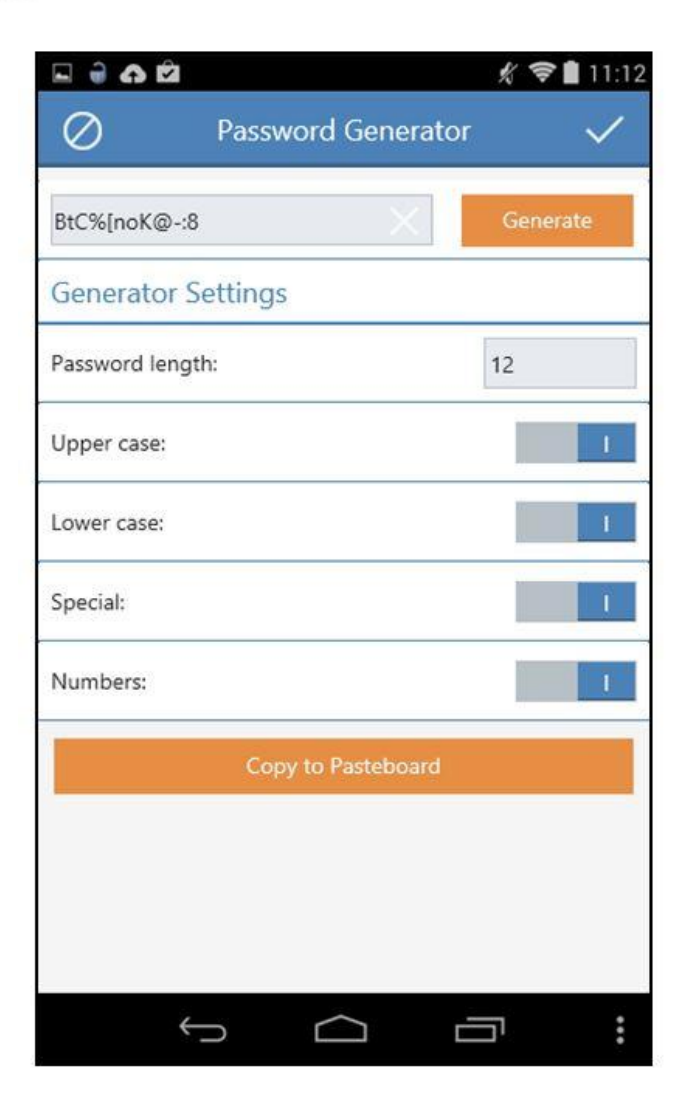

# <span id="page-13-0"></span>**Auto completion**

- 1. Choose a password entry from your list and go on  $\bigoplus$  . If the symbol  $\bigoplus$  is deactivated that means you have not deposited a URL for this entry.
- 2. Password Depot opens the URL in an internal browser.
- 3. By tapping on  $\frac{1}{2}$  a new menu opens providing you with data that can be auto completed:
	- **Auto**: Auto completes password and username
	- **Username**: Auto completes only the user name
	- **\*\*\*\*\*:** Auto completes only the password
- 4. Tap on **Auto**

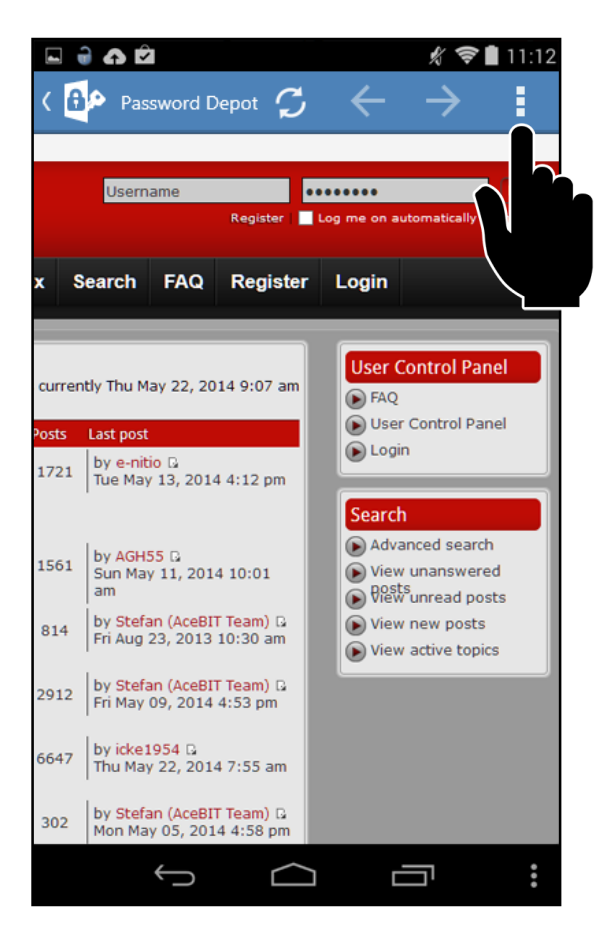

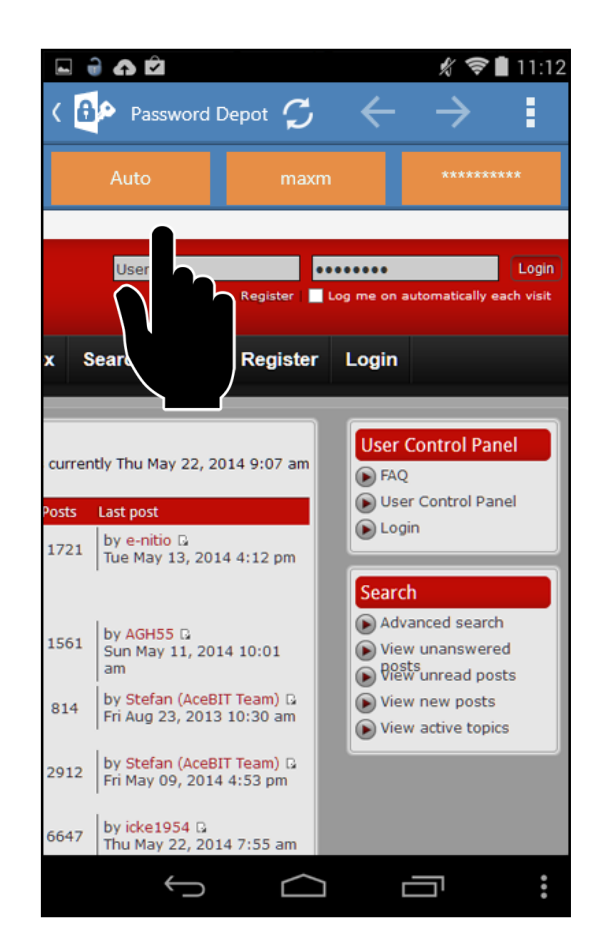

### <span id="page-14-0"></span>**Auto completion does not work?**

In case the auto completion does not work with particular pages, please follow the upcoming instructions:

- 1. Tap on the user name field of the webpage.
- 2. Tap the user name in the **Action Bar**.
- 3. Tap on the password field of the webpage.
- 4. Tap on **\*\*\*\*** in the **Action Bar**.

# <span id="page-15-0"></span>**Deleting a password file**

- 1. Tap  $\mathbf{I} \rightarrow$  **Open file.**
- 2. Tap on the icon of the file you want to delete.
- 3. Tap $\frac{4}{9}$ .
- 4. Tap **i** in the **Action Bar**, to close the deletion mode.

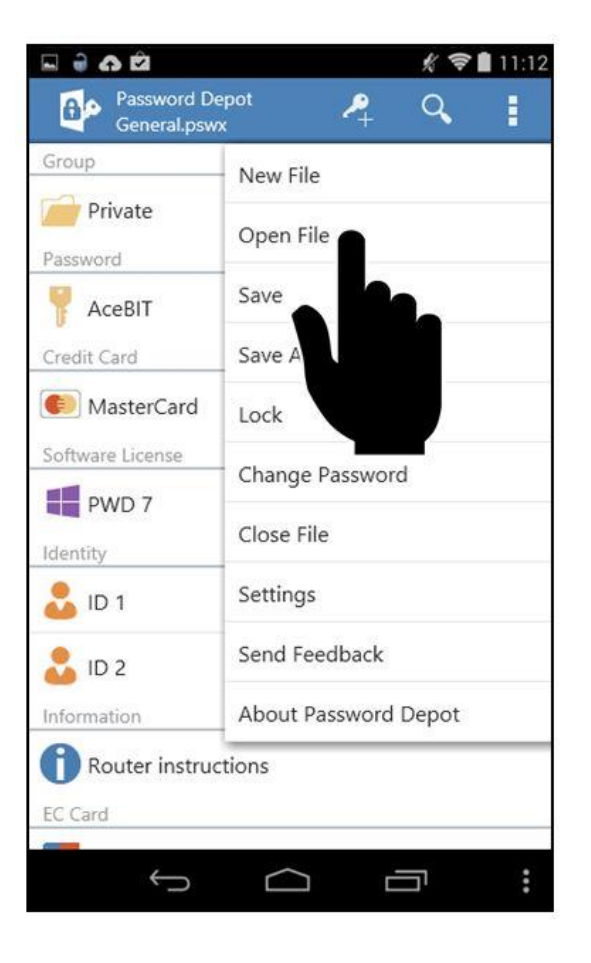

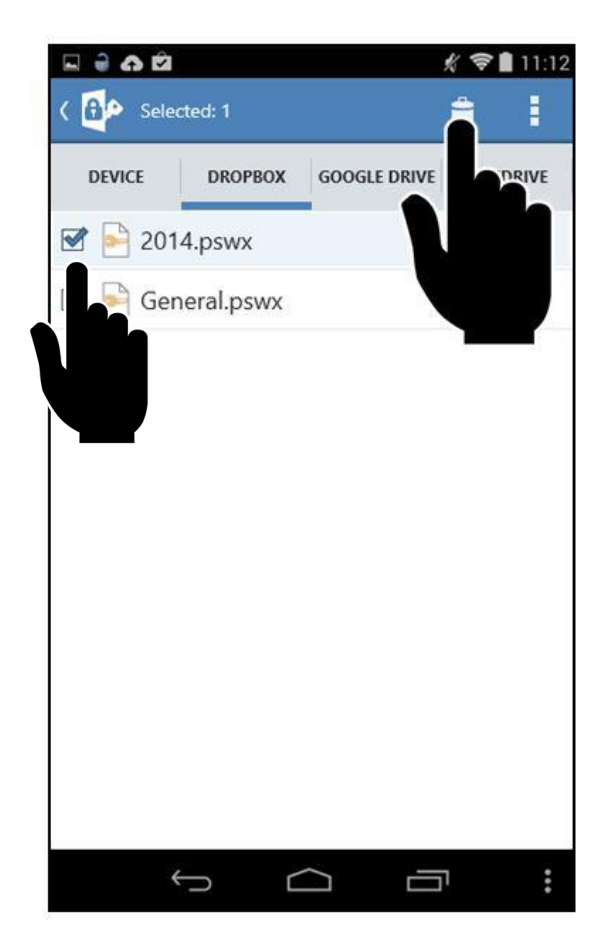

# <span id="page-16-0"></span>**Useful links**

**[Tips for strong passwords](http://www.password-depot.com/know-how/tips_strong_passwords.htm)**

**[AES-256 encryption algorithm](http://www.password-depot.com/know-how/blowfish_and_rijndael.htm)**

**[Password Depot -](http://www.password-depot.com/download.htm) Desktop Edition**

**[AceBIT User forum](http://www.acebit.com/forum/)**

**[Support Center](http://support.acebit.com/)**